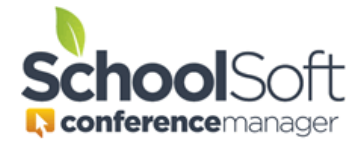

## Using Optional Teacher-created Parent Notes

The Conference Manager allows one or more teachers to include a teacher-created message when the parent is booking a conference with that parent. This feature can be used in face-to-face conferences as well as virtual conferences.

Using the Teacher-created Parent Notes feature requires two things:

- The System Admin must enable this feature as detailed below. This is done in the set-up of each conference session for which the teacher note to parents is desired.
- At least one teacher-created messages must exist. The message is unique to each teacher and found on "My Profile" page for that teacher. Teacher messages are limited to 100 characters and should contain information that is related to their conferences, such as a Zoom Passcode or invitation for parents to view student work.

To use the Teacher-create Parent Notes you simply create a *conference round* as usual. Then, for each *conference session* that you want parent bookings to include a teacher note check that option under STAFF BREAKS AND NOTES as shown below.

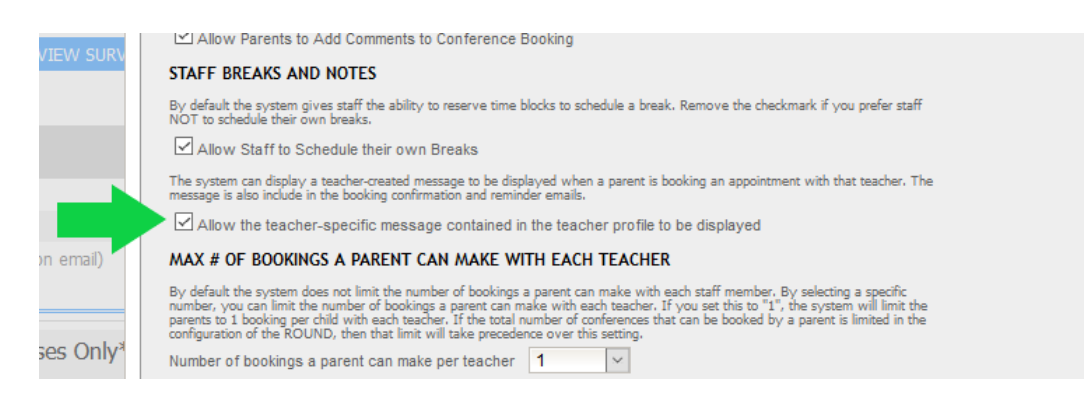

## IMPORTANT

The parent note will only be shared through the booking made by parents who have selected a *conference session* that has the "Allow the teacher specific message contained in the teacher profile to be displayed" item checked. If you have more than one *conference session* and you want all parents who book with a teacher to receive his/her teacher note, ensure all conference sessions have this item checked.

It is also important to know that if a teacher enters a teacher note after parents have started scheduling, the parents who had already booked an appointment when the teacher note is created will receive an updated confirmation email with the teacher message included if the feature is active for the conference session the parent scheduled into. The message is also displayed on the parents MY BOOKINGS page.

Teacher notes are not a required field for teachers. If a teacher wishes (or has been requested) to include a teacher note for parents, the teacher must complete the teacher note field in the associated field on their MY PROFILE page (example shown below). A System Admin can also add a note to parents for any teacher by clicking the STAFF tab and then the EDIT button to the right of the teacher's name.

IMPORTANT | The teacher note to parents can be entered at any time. However, the teacher note is associated with the current round of conferences and the field will be cleared about two weeks following the last conference session.

Above the text entry field (green arrow in the illustration below), the current status of the teacher note is displayed. This allows the teacher to know if the teacher note is configured to be used for one or more conference sessions in the current conference round.

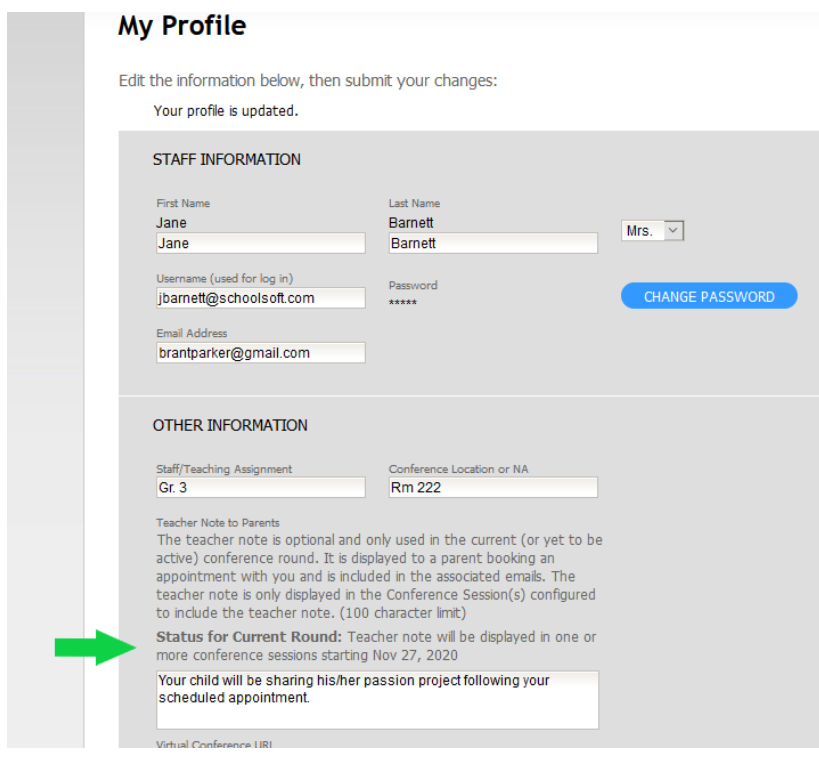

If the two steps above have been completed prior to a parent booking, then the parent will receive the teacher message in their confirmation email as well as see it displayed on the list of bookings in the Conference Manager.

Sample of a teacher note included in a confirmation email the parent receives immediately following booking. The parent will receive a similar updated email if the teacher note is created after a parent has booked.

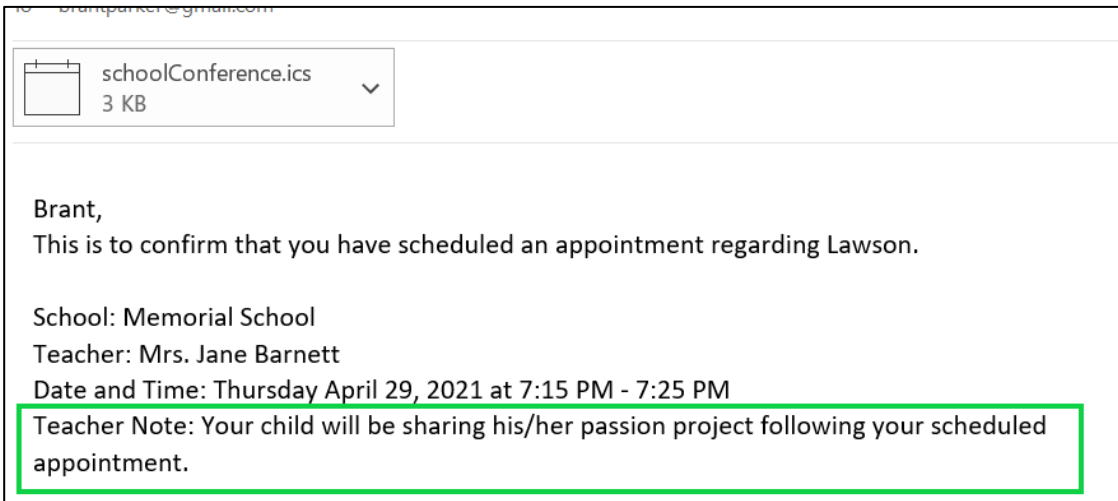

Sample of a teacher note displayed in a parent's list of conference bookings.

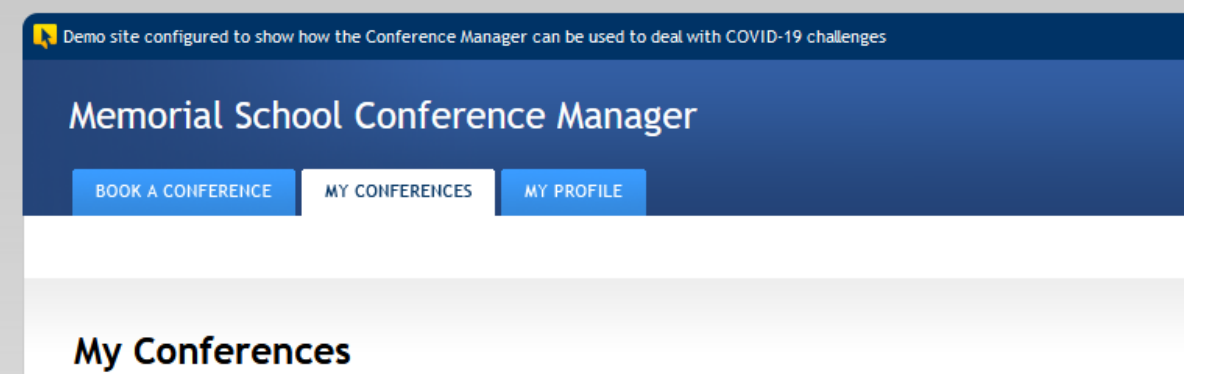

Edit, Cancel or Print your currently booked conferences:

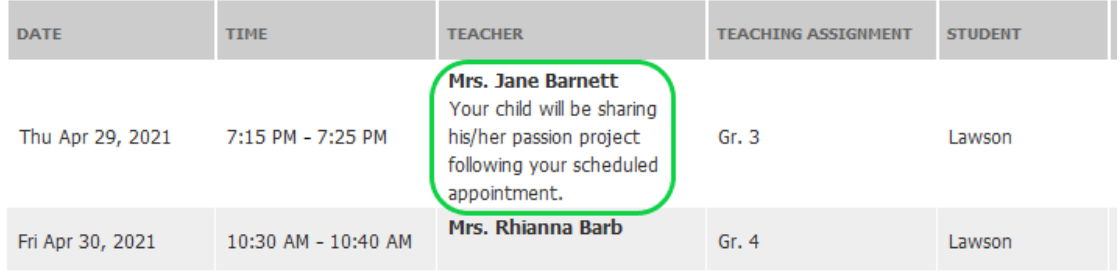